# **Filters**

Filters are logic used to exclude fulfillment locations within a scenario that do not match certain criteria. For example, a filter can be created so that orders can only be assigned or viewed if a fulfiller is located within 100 miles of the customer.

Multiple filters can be applied to the same scenario to further narrow the list of fulfillers. For instance, two filters can be created so that the order can be only assigned or viewed if the fulfiller is located within 100 miles of the customer and the order total price is less than \$1,000.

Note that changes to Order Routing settings may not immediately take effect when processing orders. It may take up to 15 minutes for updates to be reflected in the system while the cache refreshes.

# **View All Filters**

The Filters page of the Order Routing interface displays all existing filters with a summary of what their logic was configured to do under the title. Expand the menu in the top right of a filter to delete, duplicate, or edit the filter (which will open a similar screen as the Create Filter form shown in the next section).

# **Create a Filter**

To create a new filter from the Filters page:

- 1. Click **Create Filter** from the actions menu on the left.
- 2. This will take you to the filter configuration page.
- 3. Enter the **Filter Name**.
- 4. Enter the **Filter Type**. This is the type of data that the filter will be based off of, whether an existing data point or custom value(s).
- 5. Select the **Filter Attribute**. This is the property that will determine whether the order should be assigned to a scenario with this filter. For an explanation of how each filter attribute works, see the table after the screenshot.
- 6. Select the **Logic** that should be applied when comparing the attribute. The possible logic conditions will change depending on the data type of the attribute you selected.
	- For logic conditions that support multiple values, such "or" and "any of," you will be able to select multiple values from the dropdown. For logic conditions that support only single conditions, like "equals" or "not equals," you will only be able to select one value.
	- If you select a list filter type, it will support the "in" or "not in" logic conditions. For example, if your filter attribute was Material then you could use "in" to compare it against the Iron, Steel, and Aluminum custom values. If the item matches any one of those values, it will attempt assignment. These are available for both first-class and extensible attributes.
- 7. Specify the **Data Point Attribute** or **Custom Value** that the filter should compare the first attribute against.
- 8. The example statement below this option will update to describe your selected filter, helping you make sure you have configured it correctly. The below example shows a data point filter type.
- 9. Click **Save.**

### **Add or Remove Filter from Scenario**

You can change which scenarios a filter is applied to directly from the Filters page.

- 1. Click **Add Filter to Scenario** or **Remove filter from scenario**underneath the filter you want to update.
- 2. This will display a list of scenarios across your entire routing strategy. Select one or more scenarios in the list.
- 3. Click **Add** or **Remove.**

### **Filter Attributes**

First class fields, or fields that are available out-of-the-box for use in routing filters, are listed below. They are grouped by location, customer, product, and order field topics and can be selected as filter attributes or comparison properties.

To select custom attributes as filter properties, use Extensible Order Routing to enable those attributes. Once enabled, they will be available when configuring a filter.

#### **Location Fields**

These fields are part of the location object in API data.

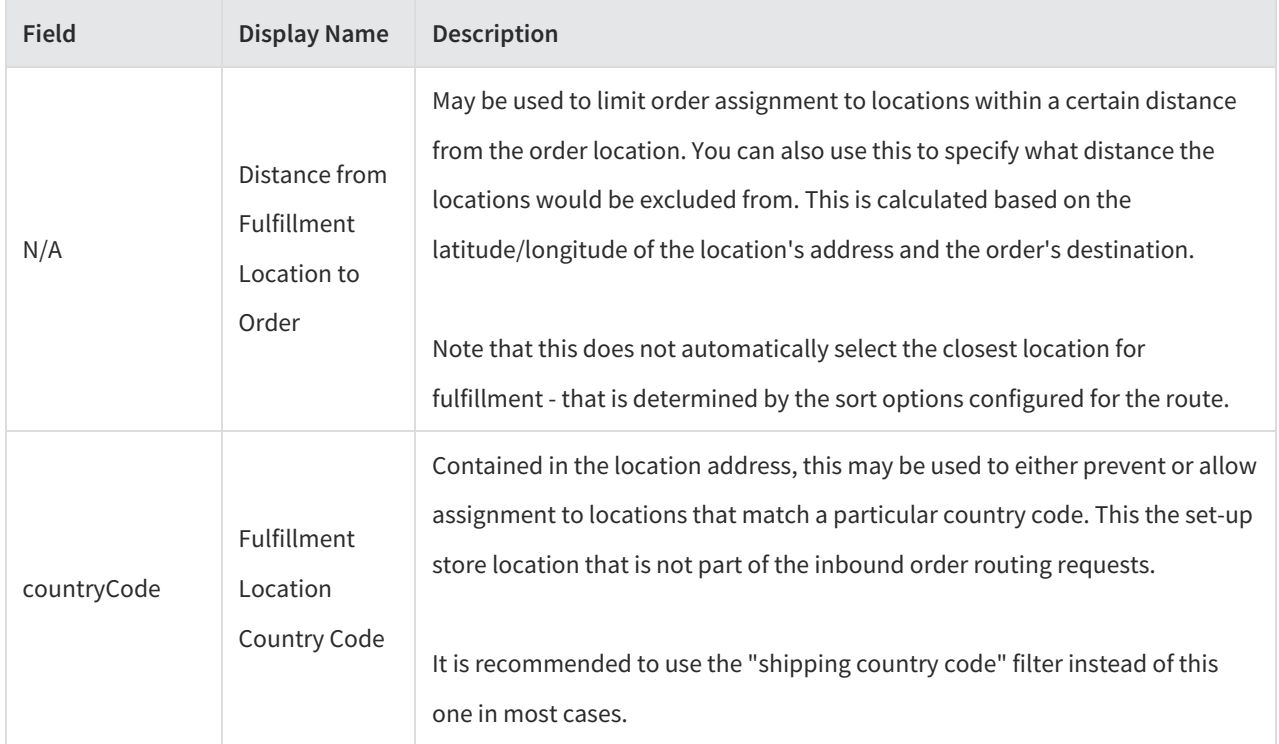

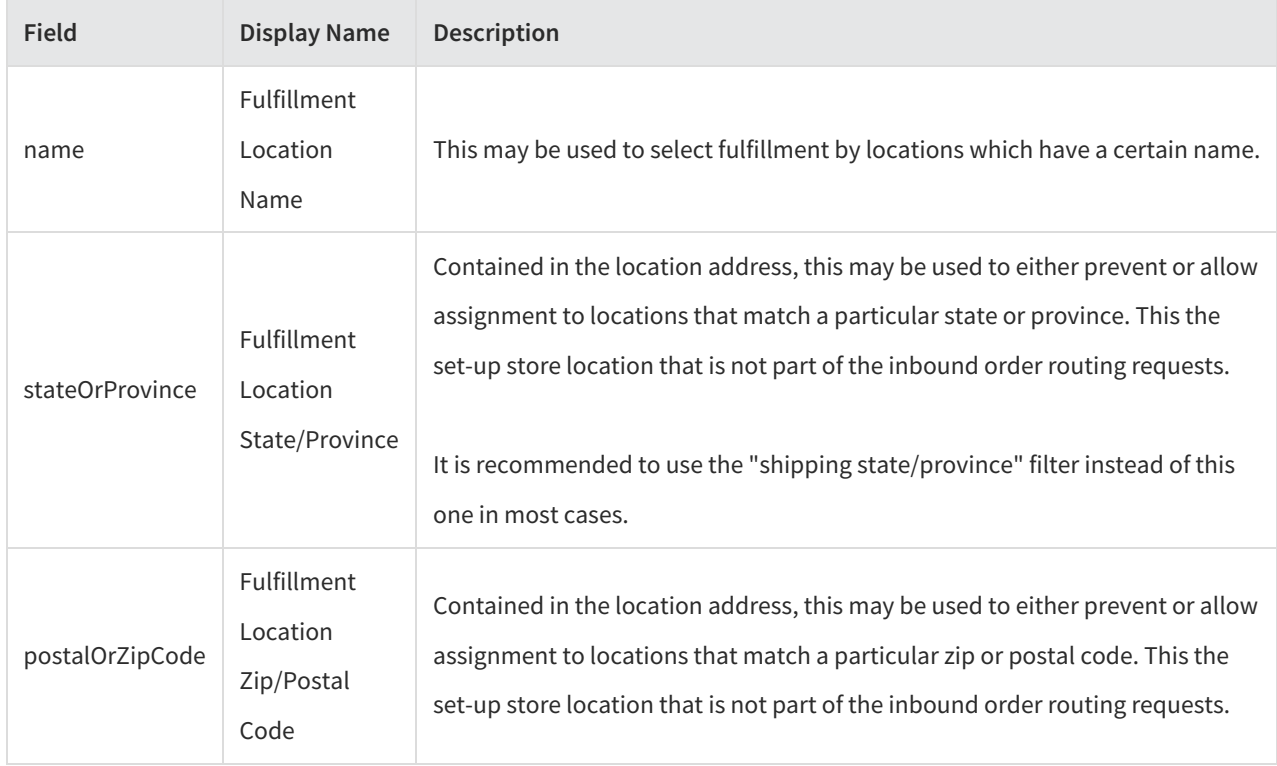

#### **Product Fields**

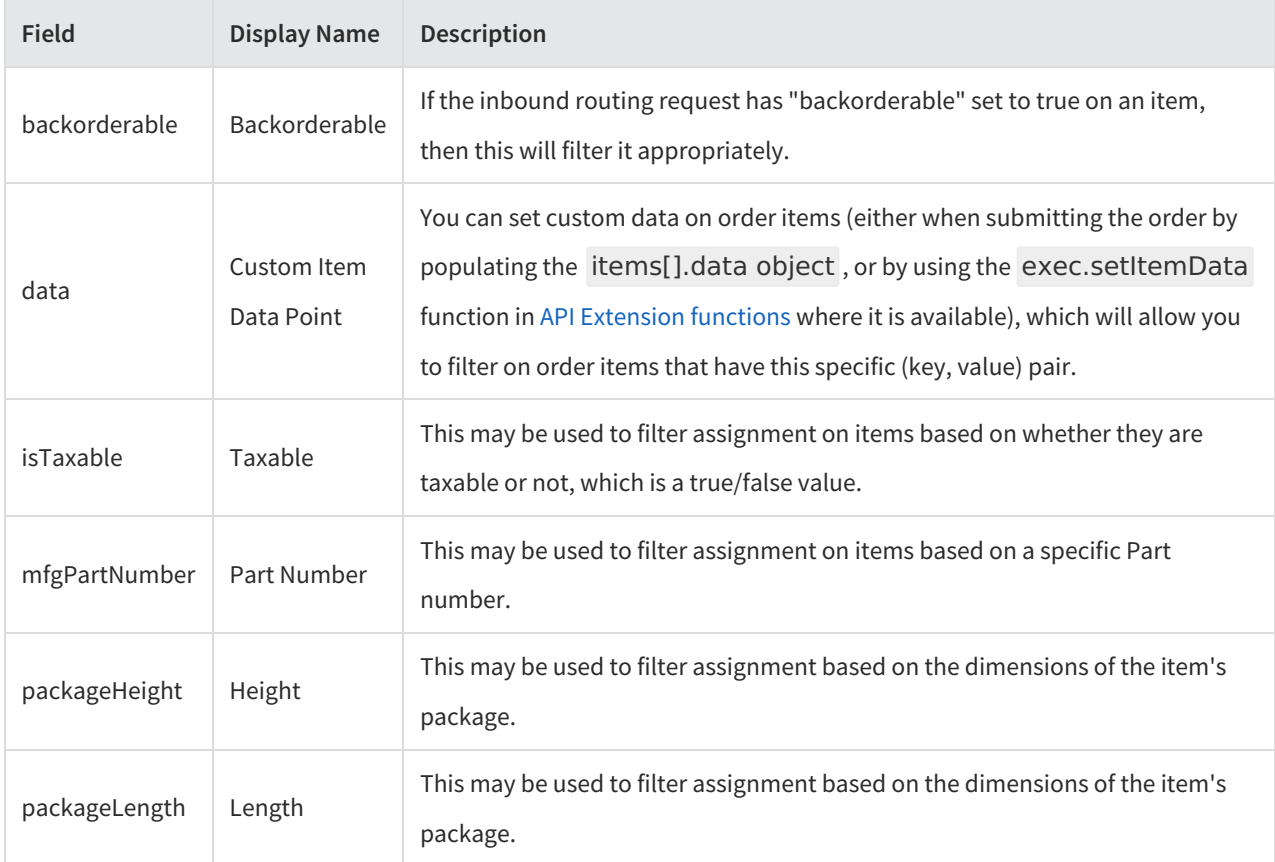

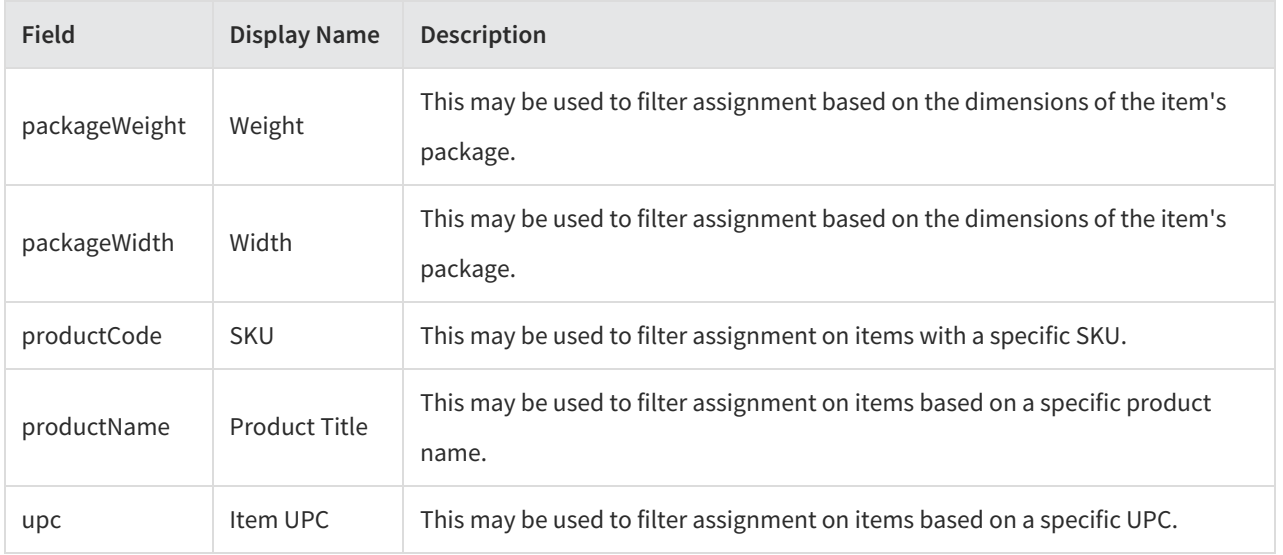

### **Order Fields**

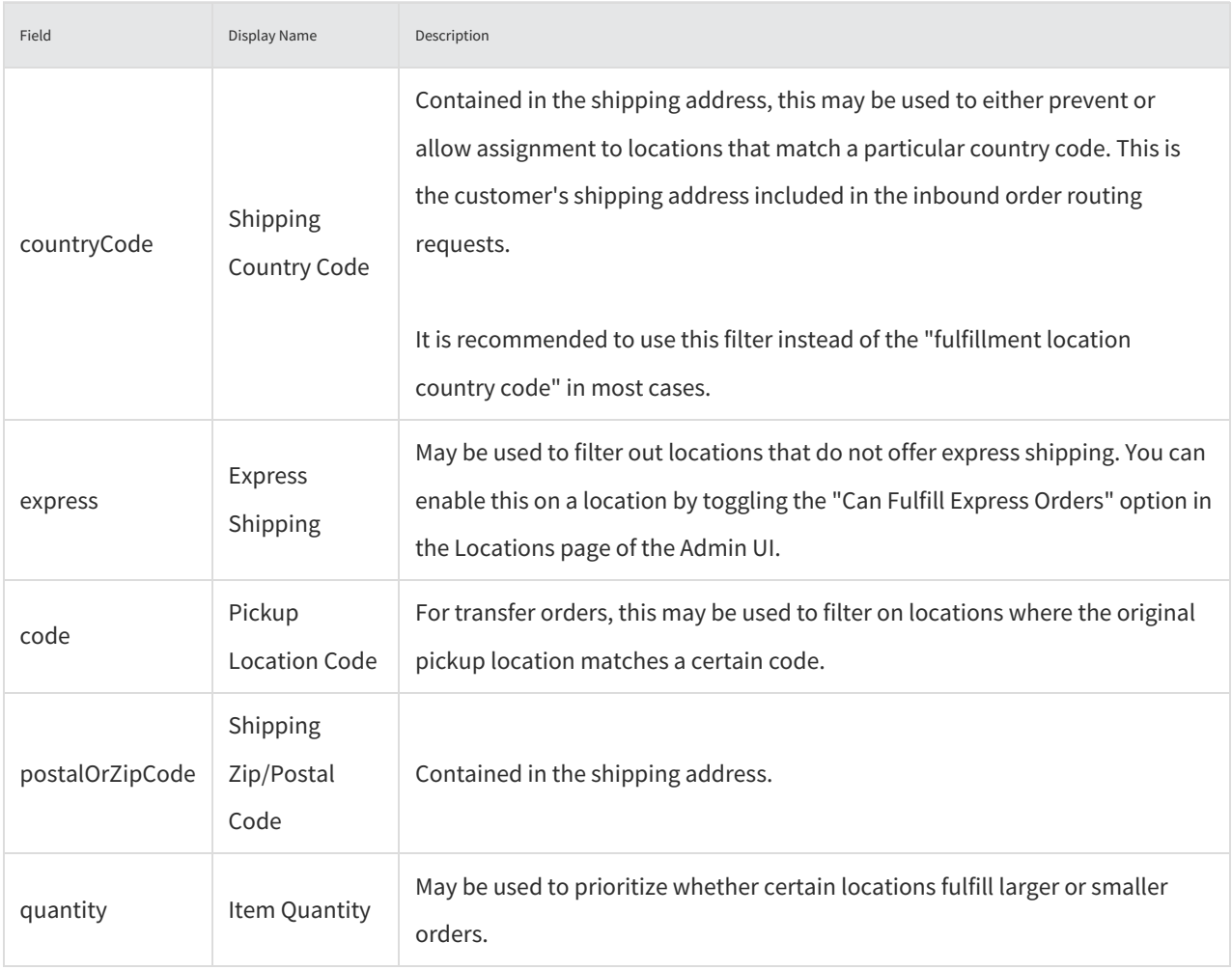

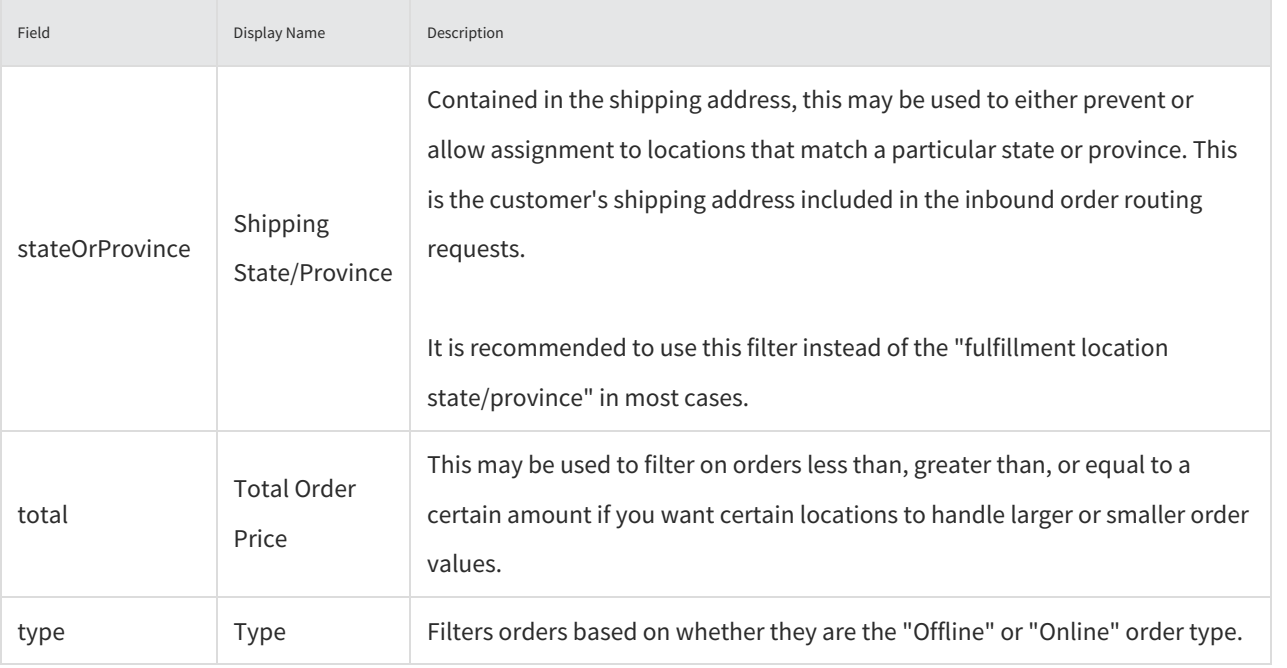